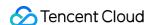

## Audio Moderation System Best Practices Product Documentation

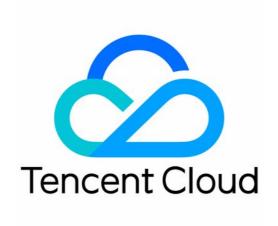

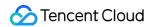

### Copyright Notice

©2013-2023 Tencent Cloud. All rights reserved.

Copyright in this document is exclusively owned by Tencent Cloud. You must not reproduce, modify, copy or distribute in any way, in whole or in part, the contents of this document without Tencent Cloud's the prior written consent.

Trademark Notice

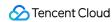

All trademarks associated with Tencent Cloud and its services are owned by Tencent Cloud Computing (Beijing) Company Limited and its affiliated companies. Trademarks of third parties referred to in this document are owned by their respective proprietors.

### Service Statement

This document is intended to provide users with general information about Tencent Cloud's products and services only and does not form part of Tencent Cloud's terms and conditions. Tencent Cloud's products or services are subject to change. Specific products and services and the standards applicable to them are exclusively provided for in Tencent Cloud's applicable terms and conditions.

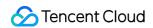

### **Contents**

Best Practices
Business Practices
Live Audio Stream Recognition

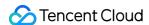

### Best Practices Business Practices Live Audio Stream Recognition

Last updated: 2023-12-21 14:16:59

After activating AMS, you can directly call **AMS** APIs to recognize audio stream content (such as game live streaming, radio, and voice chat).

### Note:

Before calling the API, make sure that the current account **has at least the access permission of AMS**. For more information on how to configure the permission, see CAM Authorization Guide.

If you cannot access the service, you will need to activate the service/check the billing information (for root account) or request the corresponding permission from the admin or root account (for sub-account/collaborator).

### Step 1. Configure a policy (optional)

We recommend you configure a recognition policy based on your business needs for a personalized user experience.

### Note:

You can skip this step if you use the preset default policy of Tencent Cloud CMS.

The default policy is developed by TenDI based on models for multiple industries. It is suitable for most content security requirements.

- 1. Log in to the CMS console and select AMS > Policy Management on the left sidebar.
- 2. On the **Policy Management** page, click **Create Policy** to enter the **Create Policy** page.

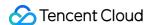

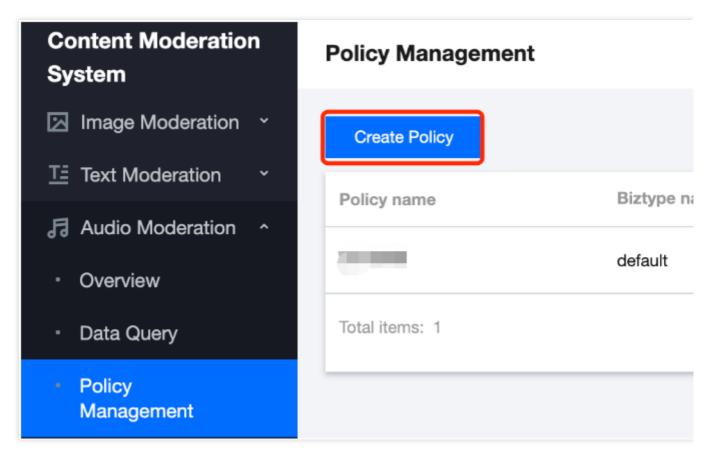

3. On the **Policy Configuration** page, enter the relevant information of the policy and click **Next**.

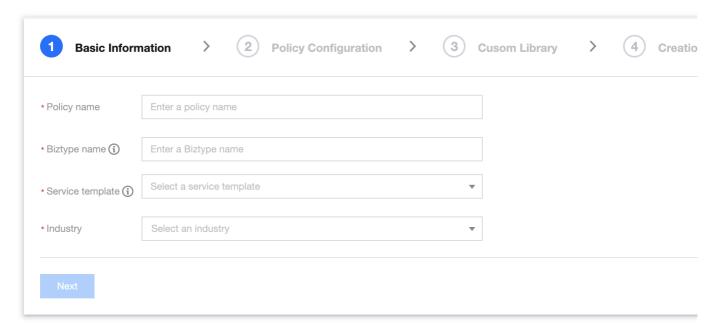

### Parameter description:

| Parameter   | Description                                                                                  |
|-------------|----------------------------------------------------------------------------------------------|
| Policy Name | Text description of the policy, which can contain up to 30 letters, digits, and underscores. |

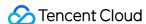

| Biztype Name                     | Specific policy number used for API calls, which can contain 3–32 letters, digits, and underscores and must be unique.                                   |
|----------------------------------|----------------------------------------------------------------------------------------------------|
| Associate<br>Service<br>Template | Currently, only the default template can be used for configuration.                                                                                      |
| Industry<br>Category             | Category of the industry scenario involved in the policy.                                                                                                |
| Use Industry<br>Template         | It will be displayed only when <b>Industry Category</b> is set. You can select whether to use Tencent Cloud's preset industry templates for recognition. |

- 4. On the **Recognition Policy Configuration** page, select whether to recognize different types of content based on your business needs and click **Next**.
- 5. On the **Custom Library Configuration** page, select a custom dictionary for content recognition in the **Custom Dictionary** drop-down list. If there are no custom libraries, you can click **Next** or save the current policy and go to Step 3. Configure a custom dictionary.

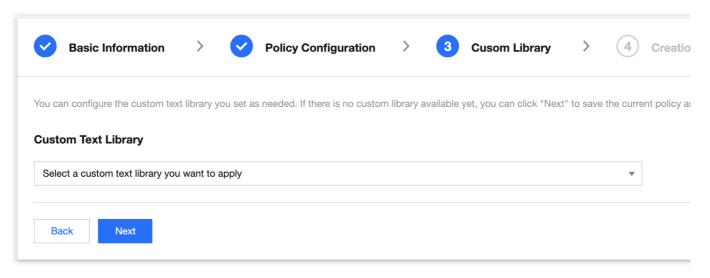

- 6. On the **Creation Completion** page, you can view the policy configuration information. After confirming it, click **Complete**.
- 7. The policy just created will be displayed in the list on the right of the **Policy Management** page.

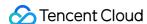

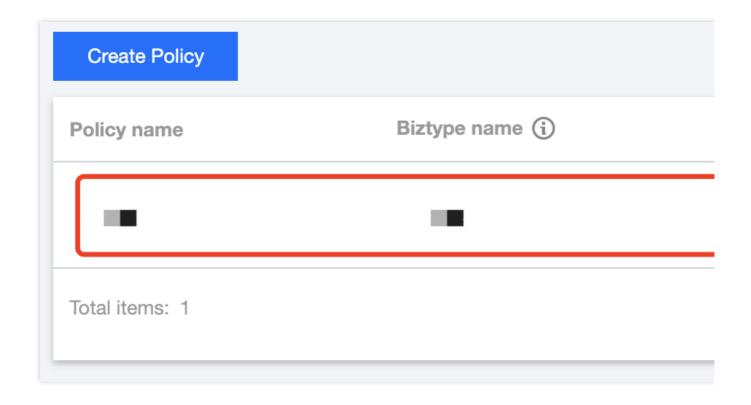

### Step 2. Configure a global task template (optional)

Task templates are used to manage how files are processed for recognition tasks.

### Note:

You can skip this step if the default template is used.

- 1. Log in to the CMS console and select AMS > Service Management on the left sidebar.
- 2. On the service management page, click **View Details** to enter the template details page.

### Note:

Currently, only the default template can be edited for template configuration.

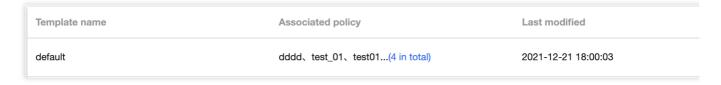

3. On the template details page, click **Edit** in the top-right corner to modify parameters.

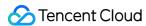

| Basic information              |                      |  |  |  |
|--------------------------------|----------------------|--|--|--|
| * Template name                | default              |  |  |  |
| Audio moderation configuration |                      |  |  |  |
| * Audio or video clip duration | 15s 30s 60s          |  |  |  |
| Callback address (optional)    | Enter a callback URL |  |  |  |
| * Full callback                | Enabled              |  |  |  |

### Parameter description:

| Parameter                                            | Description                                                                                                    |
|------------------------------------------------------|----------------------------------------------------------------------------------------------------|
| Template Name                                        | Text description of the template, which can contain up to 30 letters, digits, and underscores.                                                                                                    |
| Audio Stream or<br>Large File<br>Segment<br>Duration | Set the time length for audio stream or large file segmentation, which can be 15s, 30s (default), or 60s.                                                                                                    |
| Callback Address                                     | The risky content can be returned to this optional address (if entered).                                                                                                    |
| Enable Full<br>Callback for Live<br>Streaming        | Set whether to enable full callback for live streaming. <b>Enable</b> : both normal and non-compliant audio content will be returned to the callback address. <b>Disable</b> : only the non-compliant audio content will be returned to the callback address. |

4. Click **Save** to save the current template, which will take effect immediately for all AMS services under the account.

### Step 3. Configure a custom dictionary (optional)

You can configure a custom dictionary.

Note:

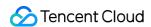

You can skip this step if you don't need to configure a custom dictionary.

- 1. Log in to the CMS console and select AMS > Custom Library Management > Custom Dictionary on the left sidebar.
- 2. On the Custom Dictionary page, click Add Dictionary to pop up the Create Dictionary window.

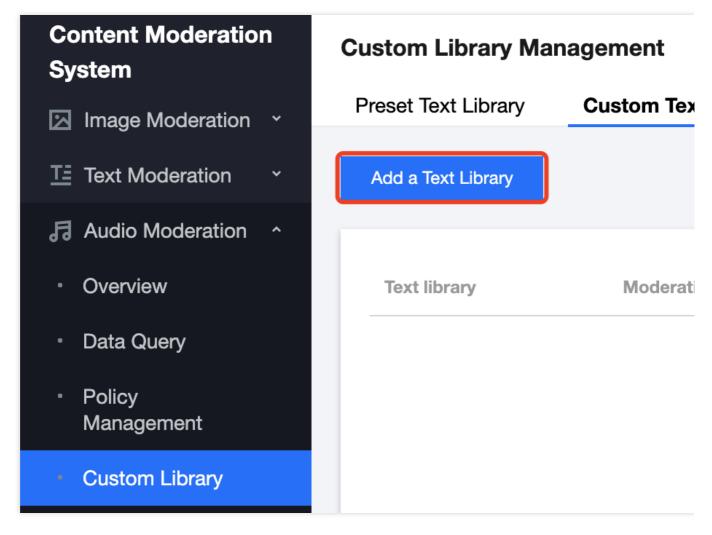

3. In the Create Dictionary pop-up window, configure a custom library based on your business needs.

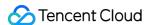

# Create a Text Library \* Text library Moderation suggestion (i) Matching mode Enter the text library name Block Review Exact matching (i) Fuzzy matching

### Parameter description:

| Parameter              | Description                                                                                                    |
|------------------------|----------------------------------------------------------------------------------------------------|
| Dictionary<br>Name     | Text description of the dictionary, which can contain up to 32 letters, digits, and underscores.                                                                                                    |
| Handling<br>Suggestion | You can select <b>Non-compliant</b> or <b>Suspected</b> . <b>Non-compliant</b> : the information is identified as non-compliant information. <b>Suspected</b> : the information may be non-compliant and requires manual recognition.                                                                               |
| Match<br>Mode          | You can select <b>Exact match</b> or <b>Fuzzy match</b> . <b>Exact match</b> : it <b>exactly matches</b> the entered text. <b>Fuzzy match</b> : it detects variants of the entered keyword to fuzzily match similar words such as split words, homographs, homophones, upper and lower cases, and numbers in words. |

### 4. Click OK.

5. The dictionary just created will be displayed in the list below the **Custom Dictionary** tab.

### Note:

Different colors in a custom dictionary represent different blocking logics, where red represents "non-compliant", and orange represents "suspected".

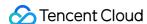

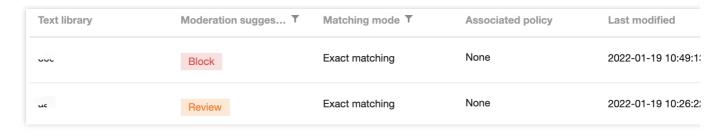

6. On the **Custom Dictionary** page, select the dictionary just created and click **Manage** in the **Operation** column to enter the dictionary management page.

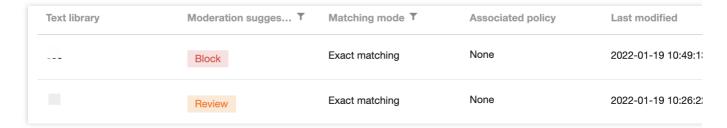

- 7. On the dictionary management page, click **Add Sample** to pop up the **Add Sample** window.
- 8. In the Add Sample pop-up window, select the handling suggestion, enter keywords, and click OK.

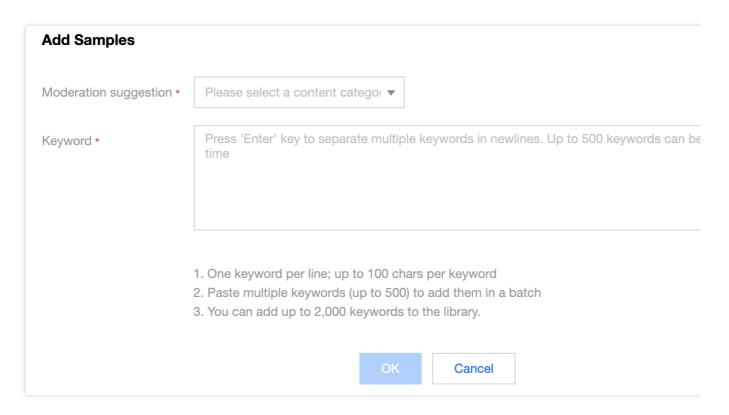

### Parameter description:

| Parameter | Description |
|-----------|-------------|
|           |             |

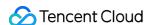

| Handling<br>Suggestion | Violation type that corresponds to the recognition model.                                                                                                    |  |
|------------------------|----------------------------------------------------------------------------------------------------|--|
| Keyword                | Keywords are separated by line breaks, and each keyword can contain up to 20 letters. You can add up to 500 keywords at a time. You can add up to 2,000 keywords in total. |  |

9. On the **Custom Dictionary** page, select the target dictionary and click

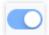

in the **Operation** column to enable or disable it.

### Note:

After the custom dictionary is enabled, custom violation results will be returned in preference to the default dictionary. After the dictionary is disabled, samples in it will not be used to match and recognize audio content.

10. After configuring the custom dictionary, you can associate it with the policy created in Step 1. Configure a policy.

### Step 4. Create an AMS task

After completing the above steps, you can call the **CreateAudioModerationTask** API to create an audio stream recognition task as instructed below:

Make sure that the audio meets the file format requirements of the API.

Enter the input parameters as instructed in the API documentation.

If the task is created successfully, you can use the task query API to query task details, and you can refer to the example of creating audio moderation task for more information on sample response parameters. If task creation fails, the API will return an error code, and you can refer to Business Error Codes and Common Error Codes for troubleshooting.

### Note:

When connecting to the service, you can use API Explorer for online debugging.

### Step 5. Get the AMS task result

After creating the audio recognition task, you can call the **DescribeTaskDetail** API to query the details of the task as instructed below:

Enter the input parameters as instructed in the API documentation.

If the API call is successful, you will receive the response output from the API, including the task details. You can refer to the example of viewing task details for more information on sample response parameters.